## **IP100 Firmware and Language Update**

To update the firmware or install a new language:

- 1. Click the Language / Update tab<br>2. Choose a language from the dro
- 2. Choose a language from the drop-down list

## **Figure 1: Firmware and Language Update**

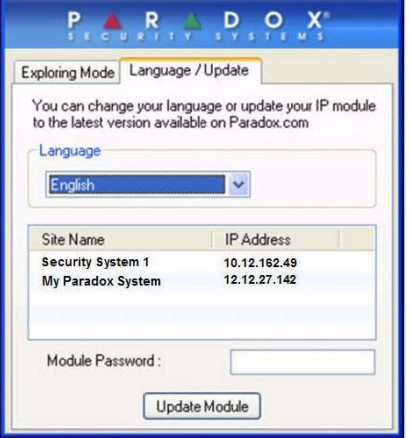

- 3. Select the Site Name you wish to update
- 4. Enter the module password
- 5. Click Update Module
- 6. A Web update progress screen will appear.

## **Figure 2: Web update progress**

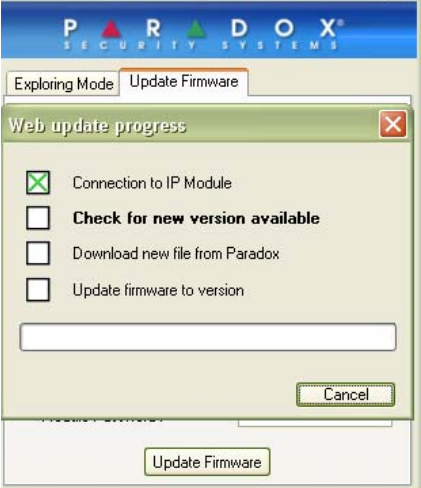

- 7. If a new firmware is found, you will be informed of the old version number and you will have to confirm the installation of the new version.
- 8. The update process will start. If it is interrupted, the IP100 will not be functional until a firmware is properly installed.